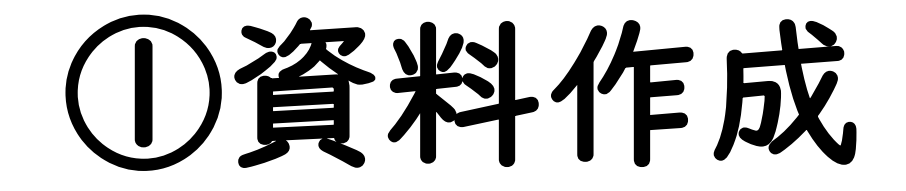

1

## (1) e-classご利用時の注意事項

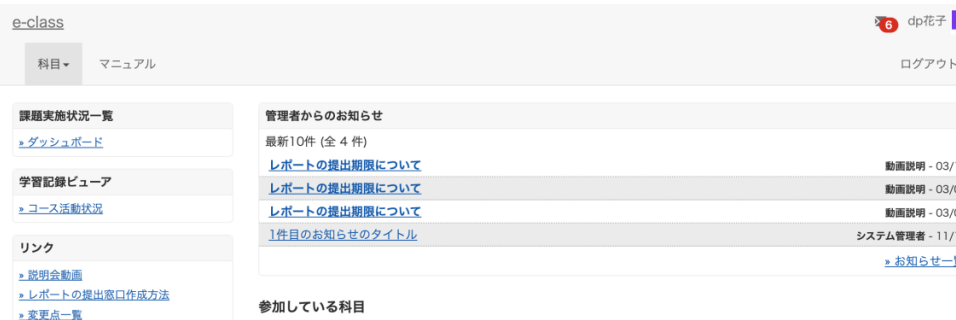

#### ご一読ください) 表示する学期

**> 注意事項** 

2023 ~ 秋学期

¤ e-classシステムにログインした画面を複数立ち上げると個人データが破損したり、レポートが正常に 提出できなくなる恐れがあります。

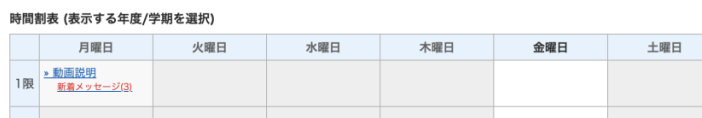

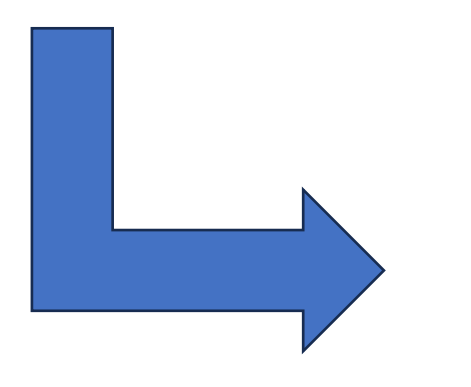

#### 注意事項 英文は次のページにあります。 English on the next page. 更新日 2023.9.6 ● ブラウザ環境は常に最新の状態でご使用ください。 ● 成績評価に関わる操作(レポート提出、テスト等)はスマートフォン、モバイル画 面(注.PCでブラウザ画面を小さくしたもの)では実施しないでください。 ● 課題の提出を行った場合は、提出後にきちんと送信されているかを再度確認して ください。特に添付ファイルでのレポート提出の場合、提出後にe-classから 「レポートを受け取りました」というメールが届いた後、「マイレポート」で自 分が提出したファイルが正しく開けるか、ファイルが破損していないか、内容に 間違いないか等を必ず確認してください。 ● 提出したレポート等のデータは、成績が確定するまでは必ず保管しておいてくだ さい。

### 科目一覧画面で「注意事項」を選択します。

(2)資料の作成方法 ①

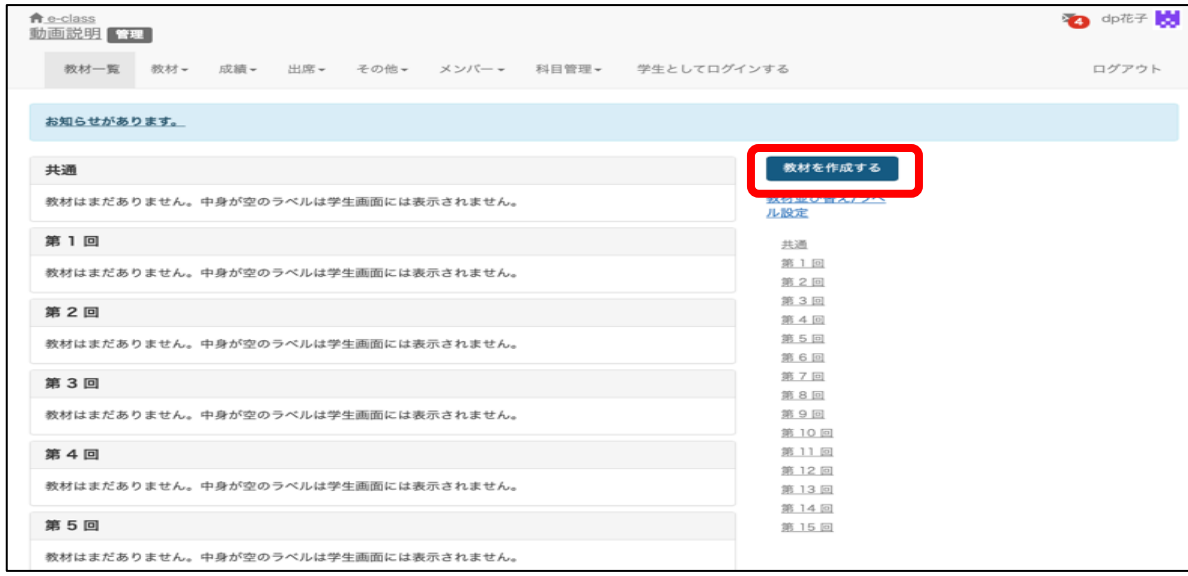

### 「教材を作成する」から「資料」を 選択します。

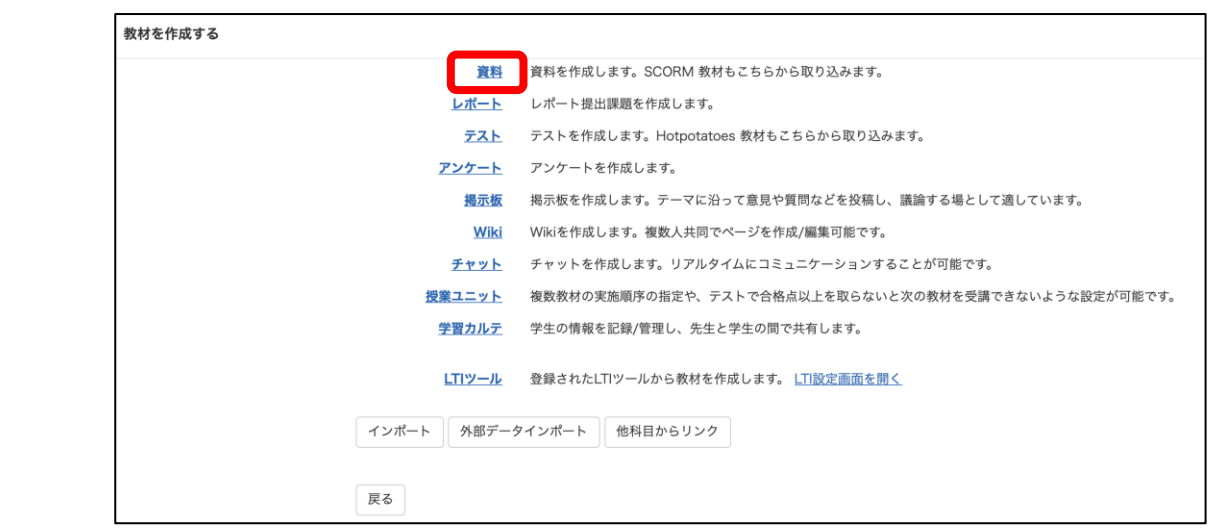

(2)資料の作成方法 ②

#### 設定

■ 寶

 $\frac{1}{3}$ 

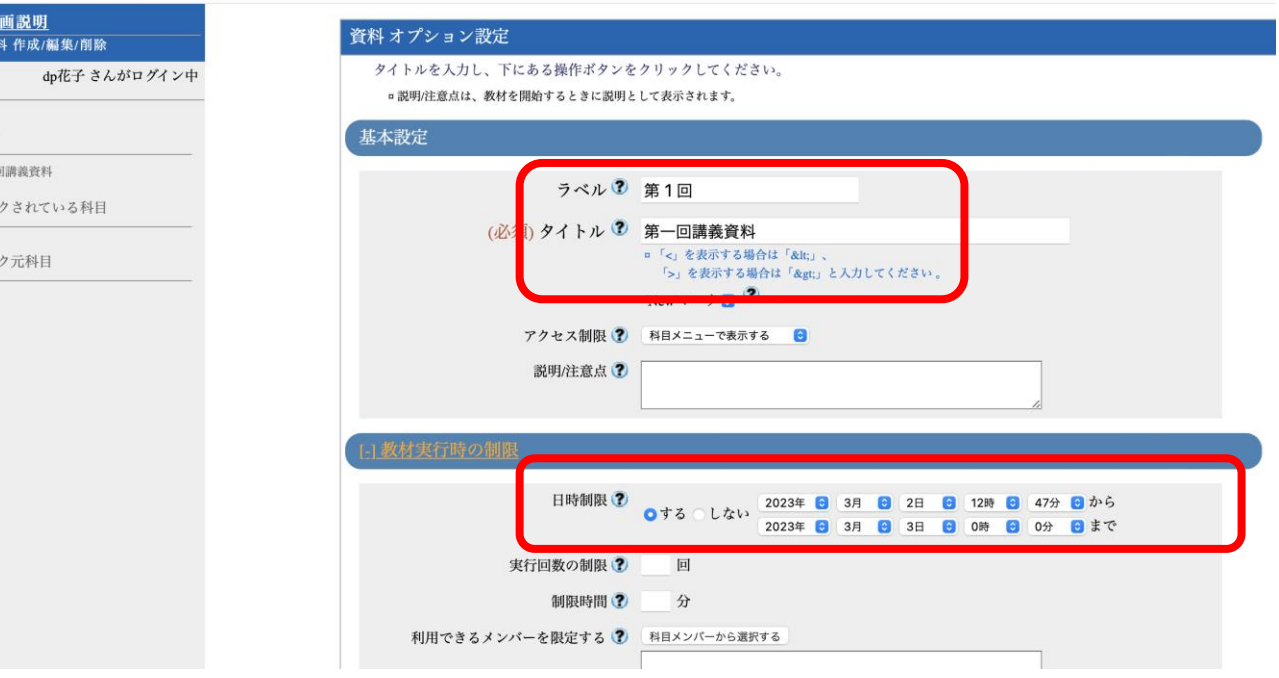

必須項目の「タイトル」へ 「第一回講義資料」と入力し ます。

ラベルは「第1回」を指定し ます。

教材の公開期間を指定する場 合には「教材実行時の制限」 から日時制限を設定します。

※日時制限は教材を開くこと が出来る時間を意味します。 教材を開いている間で日時制 限を超過しても強制終了にな りません。

(2)資料の作成方法 ③

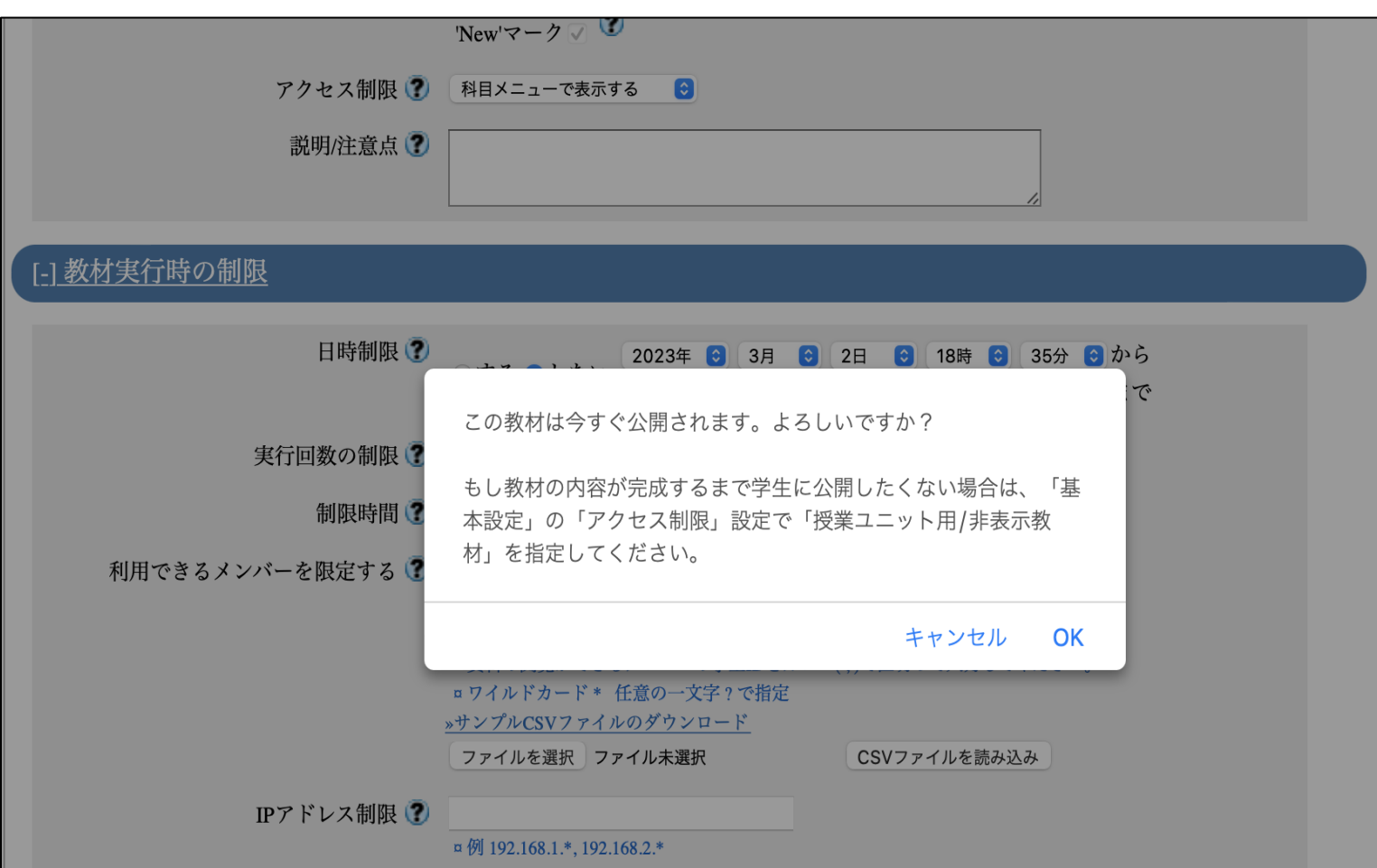

「資料作成・ページ編 集」をクリックすると 教材を今すぐに公開し てよいかのメッセージ が表示されます。

完成まで学生に公開し たくない場合は「基本 設定」の「アクセス制 限」で「教材一覧で非 表示」に変更してくだ さい。

(2)資料の作成方法 ④

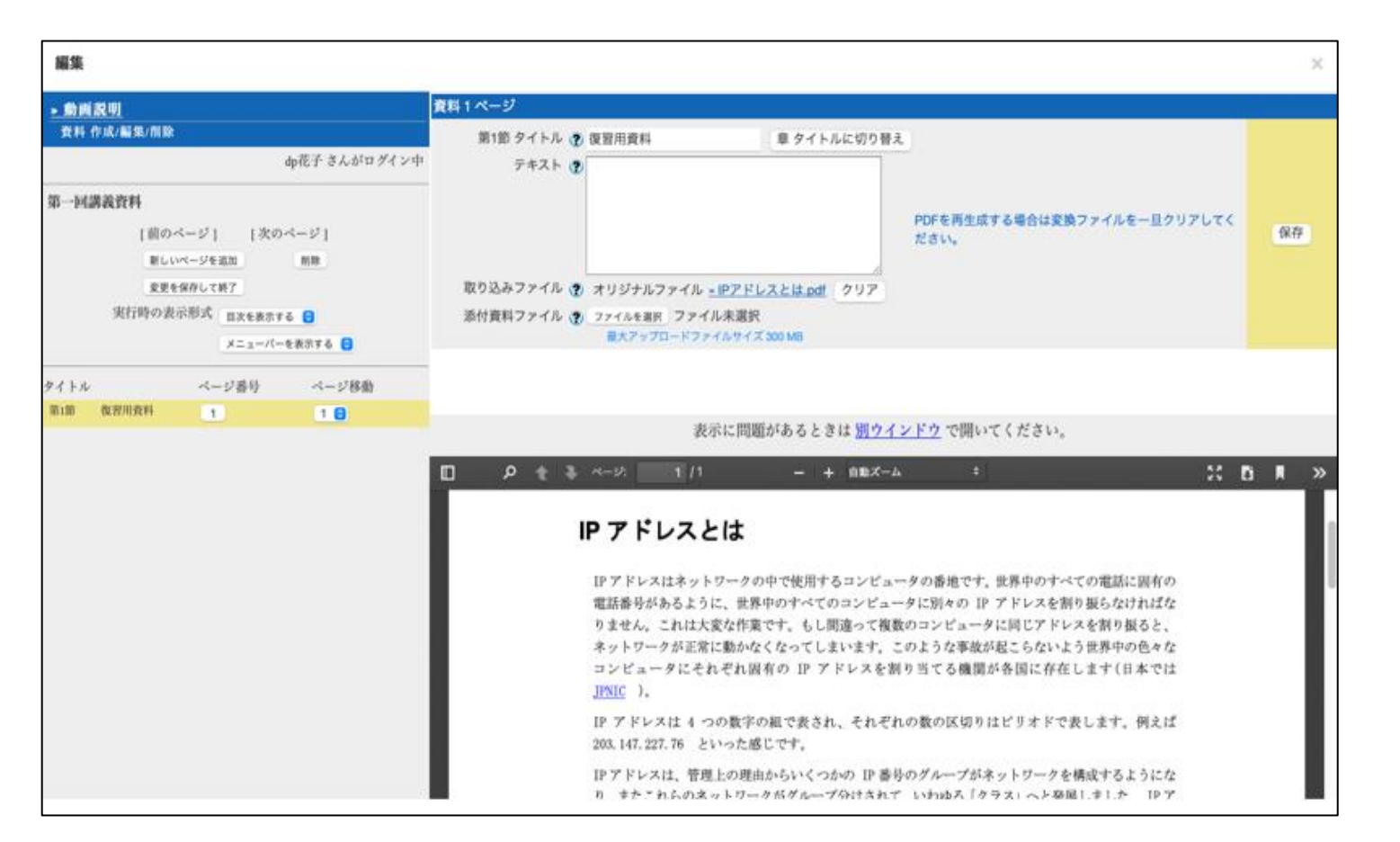

タイトル欄に「復習用資料」と入 力して、取り込みファイル (PDF)を指定します。

2通りの方法でファイル選択がで き自動保存されます。今回はファ イルを指定する方法を案内します。 「ファイルを選択」からファイル を選ぶとこのように自動保存され ます。下にプレビューが表示され るので内容を確認します。

※「取り込みファイル」は学生へ 資料の内容 を表示する場合に使 用します。 ※「添付ファイル」は学生へファ

イルを配布したい場合に使用しま す。

# (3)学生として資料を見る ①

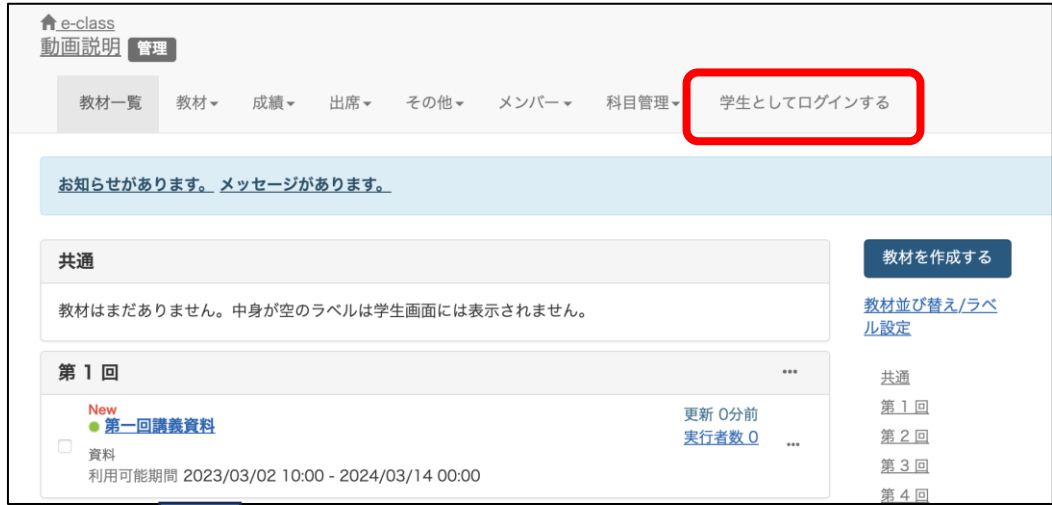

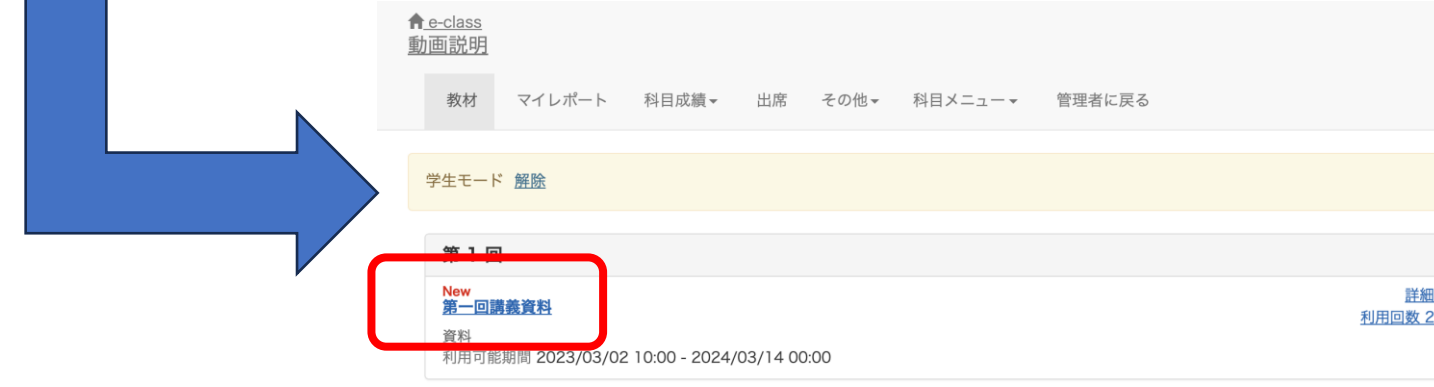

作成した資料を学生と同じ立 場で見てみましょう。

「学生としてログインする」 をクリックすると、学生と同 じ立場でe-classを利用可能 です。

先ほど作成した「第一回講義 資料」をクリックして資料を 開きます。

## (3)学生として資料を見る ②

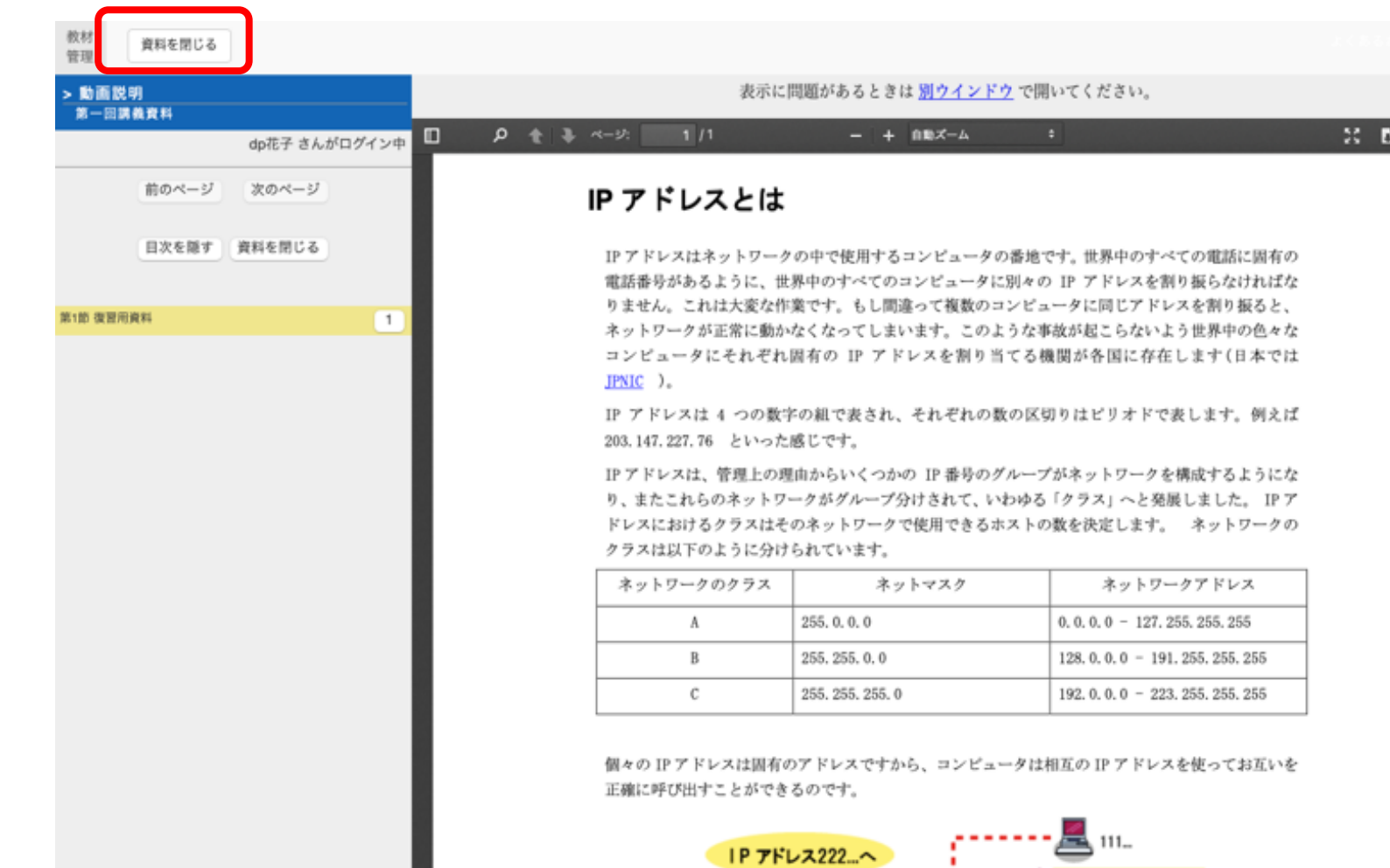

「開始」を押すと作成した資料 の内容が表示されます。 意図した表示になっているかを 確認してください。

プレビューを終了する場合は、 「資料を閉じる」をクリックし ます。

### (3)学生として資料を見る ③

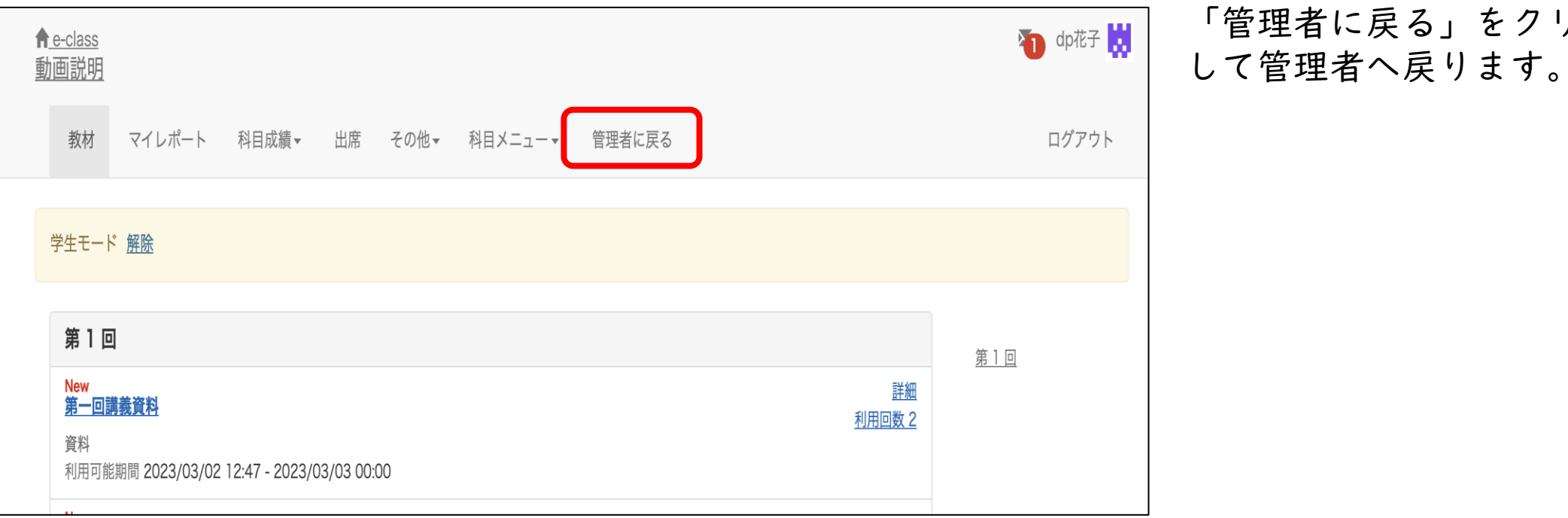

「管理者に戻る」をクリック

### (4)資料の編集方法

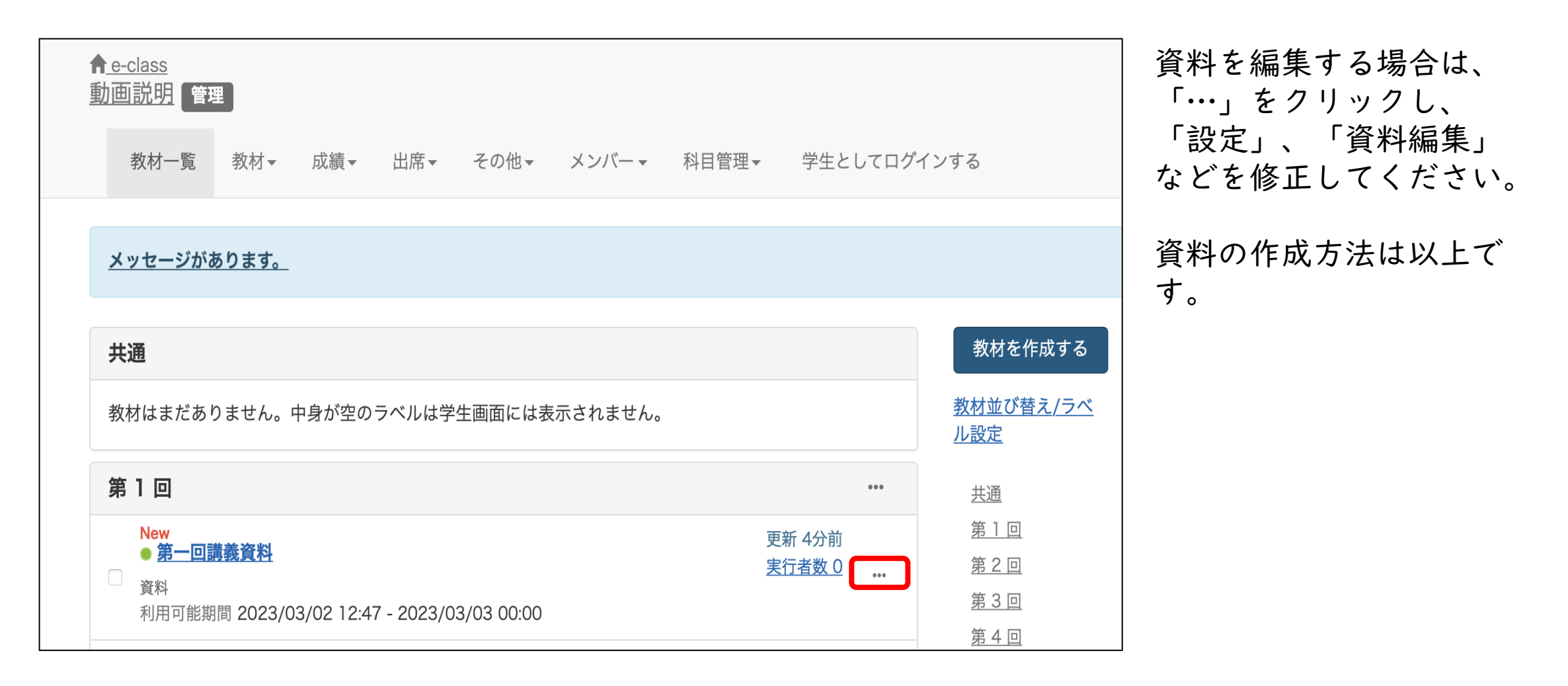

# ( 5 )FAQ

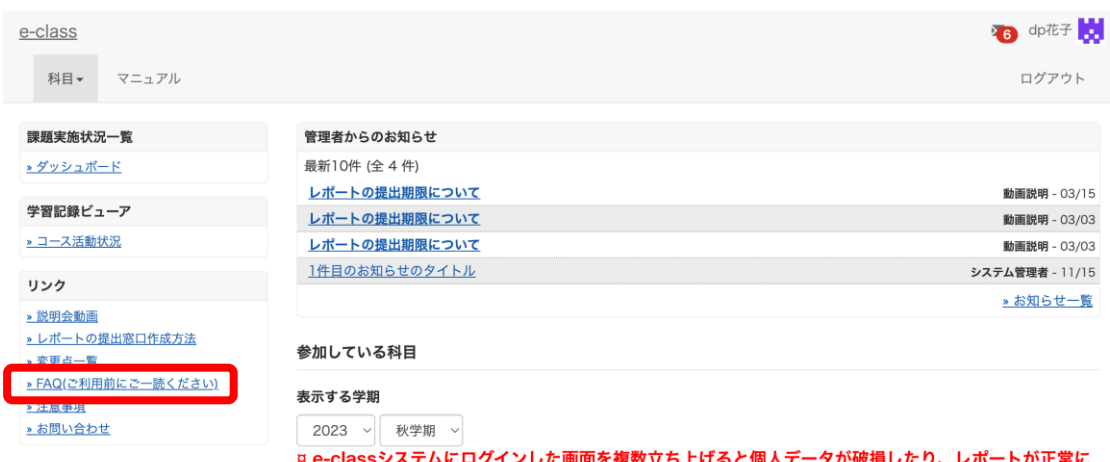

を復数立ち上げると個人ァ 提出できなくなる恐れがあります。

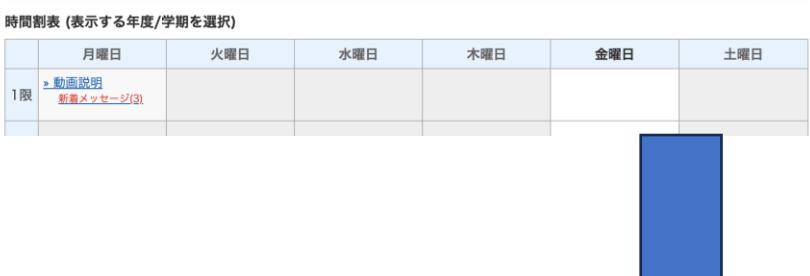

科目一覧画面で「FAQ(ご利用前にご一読ください)」 を選択します。

#### **FAQ** [English] 教員

ここでは、ユーザーからのよくある問合せを掲載しています。 詳細な機能につきましては、マニュアルをご覧ください。 まずは、利用する前に推奨環境等の記載がある注意事項をよく読んでください。 マニュアルやFAQを見ても解決しない場合は、お問い合わせまでご連絡ください。

#### こ利用の前に

- e-classを使うために申請は必要ですか
- 科目利用申請後にエラーメッセージが表示される
- ログインしても目的の科目が表示されない

#### 教材の作成

- 過去の教材を今年度の科目に一括コピーしたい
- ラベルについて
- 資料の作成方法について
- レポートの提出窓口作成方法
- テスト教材の作成方法
- 問題スタイルの種類について
- e-classで受験上の注意点等を周知する方法の紹介
- 授業ユニットについて
- チャットの利用方法について